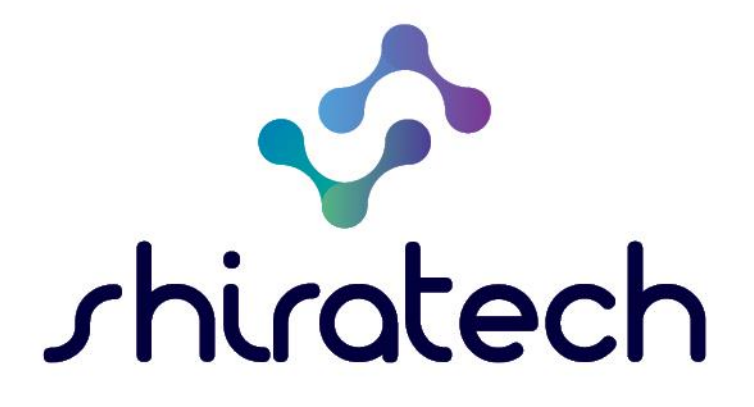

# iCOMOX Data Acquisition Kit User Manual

www.shiratech-solutions.com

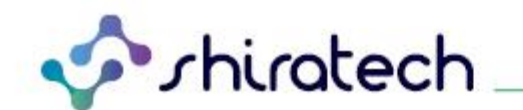

## **Document Revision History**

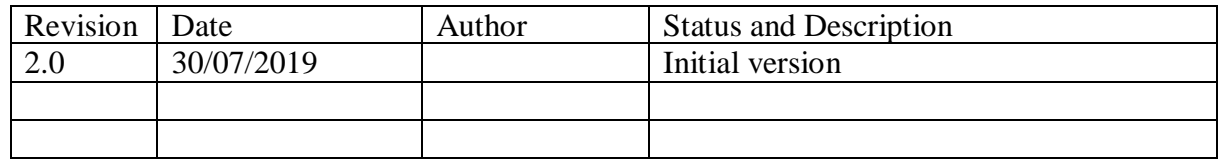

# **INDEX**

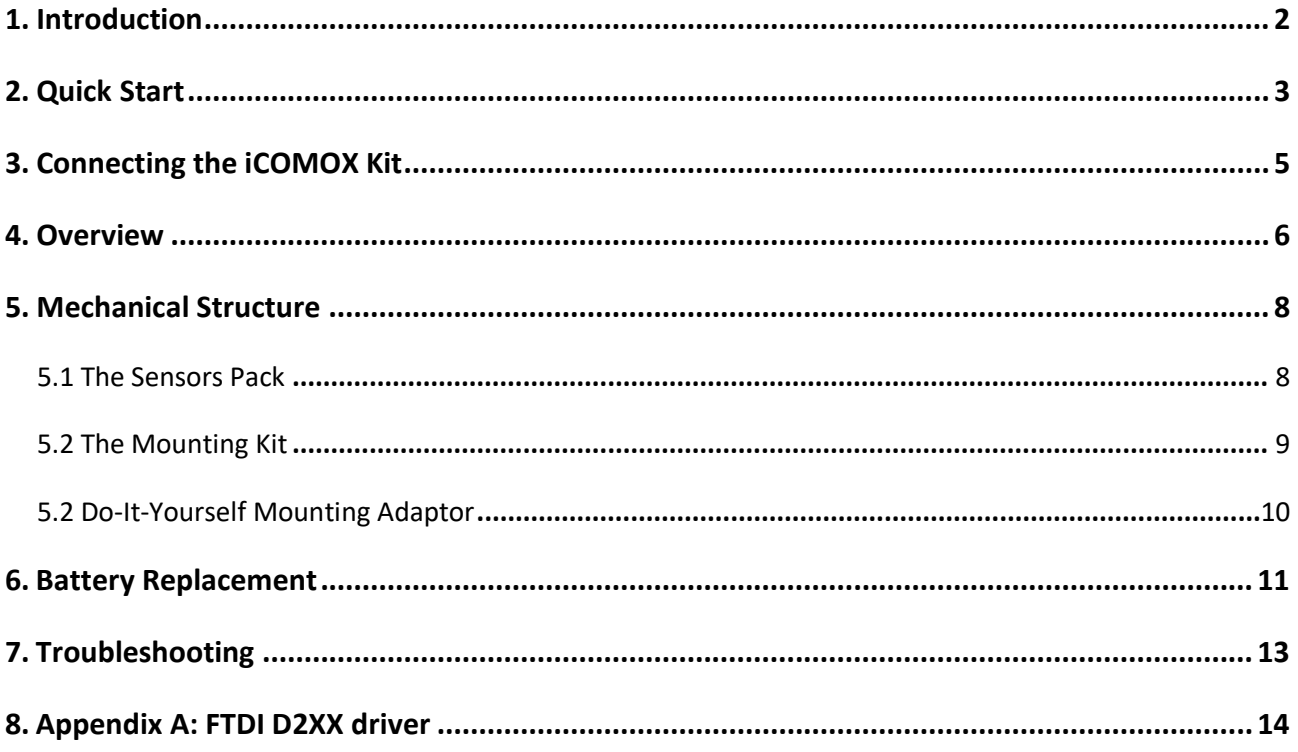

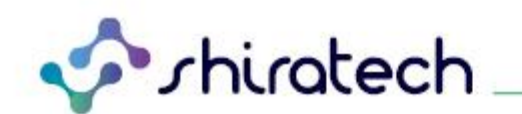

### <span id="page-2-0"></span>**1. Introduction**

The iCOMOX Data Acquisition (DA) kit serves the purpose of demonstrating the data acquired by the kit's sensors, while performing basic signal processing analysis, as well as displaying data statistics and acquisition plan.

The iCOMOX DA described in [Figure 1](#page-2-1) is composed of four elements:

- 1. The iCOMOX, mounted on the monitored equipment.
- 2. The iCOMOX dongle, connected to a PC USB port, providing wireless communication with the iCOMOX.
- 3. A USB-C cable connecting the iCOMOX and one of the USB ports of a PC, allowing wired communication, as well as providing the iCOMOX with its power supply (the iCOMOX can also be powered by internal batteries).
- 4. The iCOMOX Monitor SW, installed and run on a PC, providing a Graphical User Interface (GUI) to communicate with the iCOMOX.

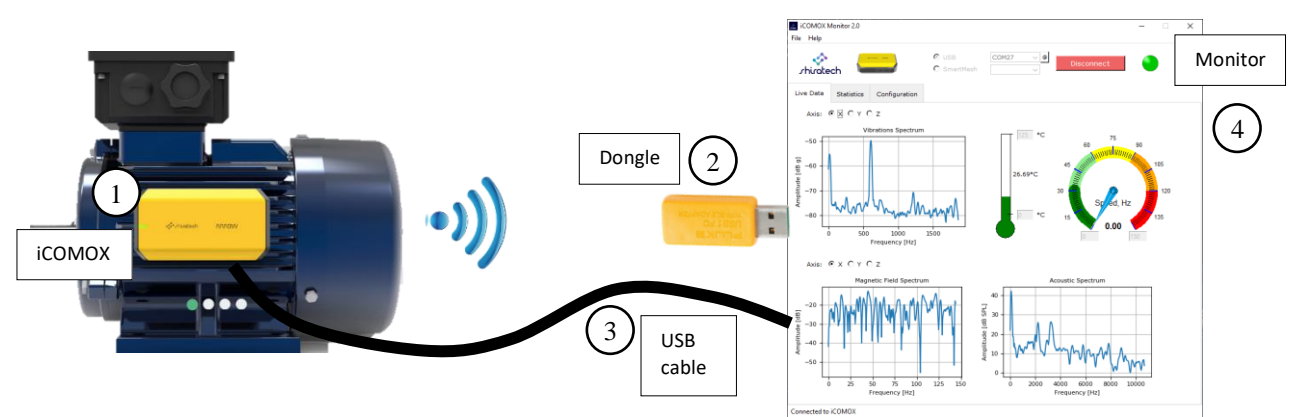

*Figure 1 The ICOMOX DA kit. (1) iCOMOX, (2) iCOMOX dongle, (3) USB cable, (4) iCOMOX monitor running on a PC.*

<span id="page-2-1"></span>After installing the iCOMOX DA Monitor and connecting the iCOMOX to the PC using the USB-C cable or the SmartMesh IP Dongle, live data from the sensors is processed using Fast Fourier Transform and presented on the screen.

In the statistics tab, the moving average of each sensor is computed together with its standard deviation and its maximal and minimal value.

The configuration tab allows the selecting the sensors whose data should be displayed, as well as the scheduling of the acquisition to be either continuous, or at a specified frequency.

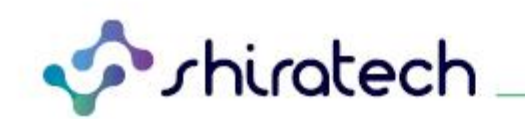

### <span id="page-3-0"></span>**2. Quick Start**

- a. Install the *iCOMOX Monitor* as described in the installation guide.
- b. Connect the iCOMOX to a computer via USB-C cable or via the Dongle (see Section 3).
- c. Turn on the iCOMOX by sliding the slide switch on the iCOMOX (see Section 3).
- d. If the iCOMOX is not recognized by the PC, please refer to Appendix A to install the FTDI driver.
- e. The iCOMOX green LED should be continuously active.
- f. Launch the *iCOMOX Monitor*. **This may take up to 150 seconds.**
- g. Select the desired communication method: USB wired or SmartMesh wireless.

You may need to select the COM port (USB) or the iCOMOX number (SmartMesh).

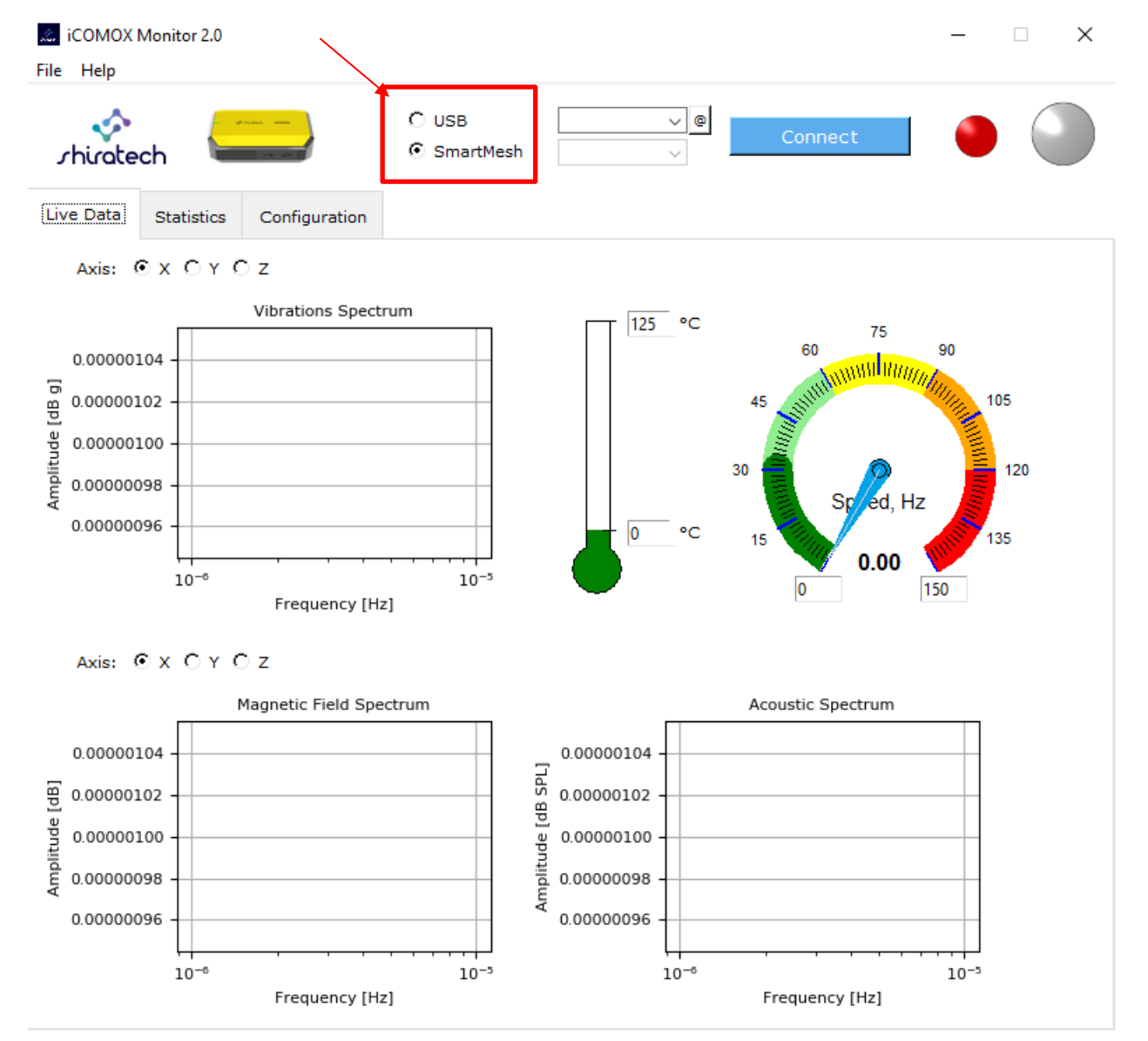

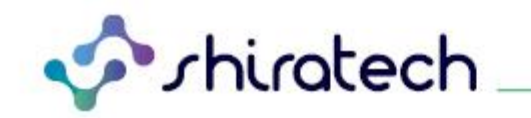

h. Upon pressing the *Connect* button, the Monitor establishes a communication with the iCOMOX. The indicator color is changed as described in the following table according to the selected communication method:

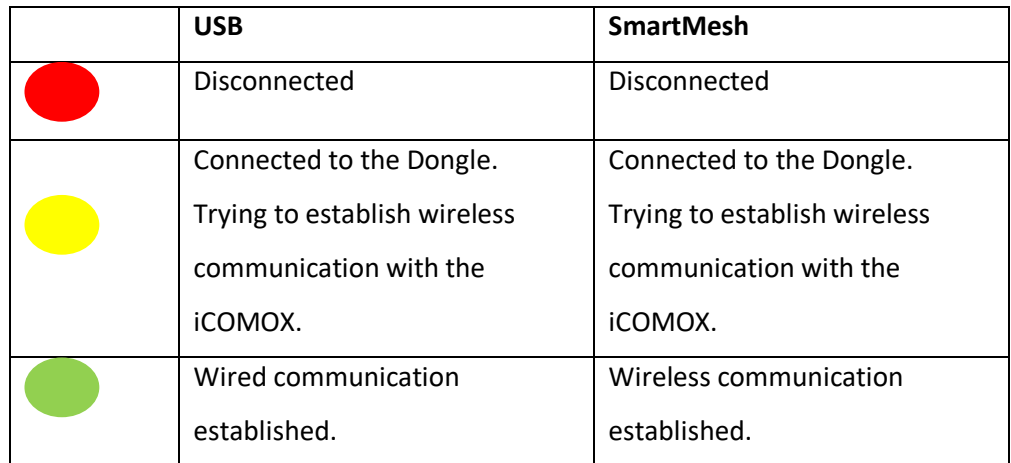

i. 5-10 seconds after the communication indicator turns green, the signals from the sensors appear on the plots. The LED of the iCOMOX lights up green when data is transferred from the iCOMOX to the PC. When data is not transferred the LED of the iCOMOX turns off.

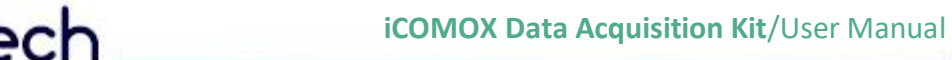

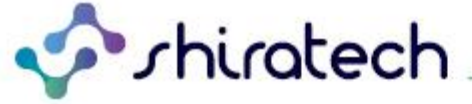

### <span id="page-5-0"></span>**3. Connecting the iCOMOX Kit**

- a. Prerequisites:
	- iCOMOX Kit
	- PC with Windows 10 installed.
	- Free USB port.
- b. Connect the iCOMOX to the PC using the USB-C cable. It is recommended to fasten the screws of the USB-C cable to the iCOMOX.

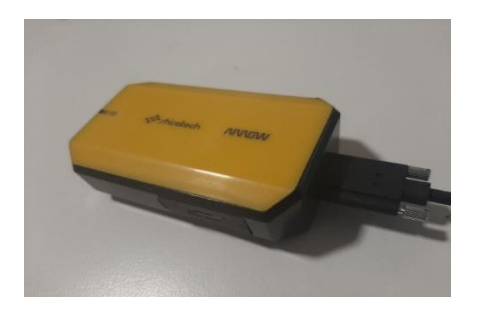

c. Connect the Dongle (if SmartMesh communication is required) to one of the USB ports of your PC.

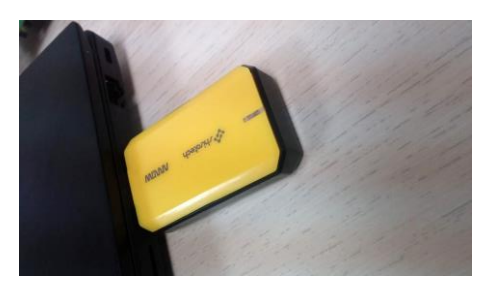

d. Turn on the iCOMOX by sliding the slide switch on the iCOMOX to the direction of the LED (the opposite direction of the USB-C cable).

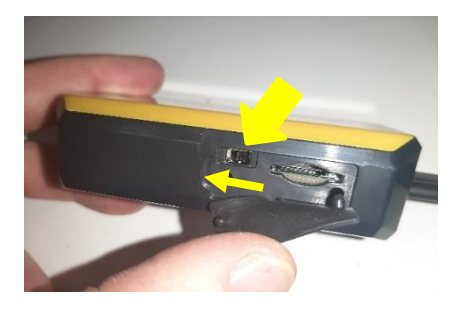

e. The LED of the iCOMOX turns green.

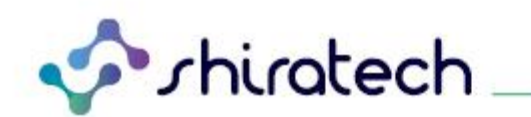

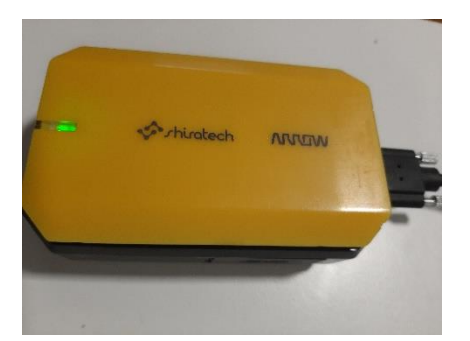

**Note, the iCOMOX is equipped with batteries. When the USB cable is disconnected, the iCOMOX, when turned on, is powered by the batteries instead of by the USB-C cable. Make sure that the iCOMOX is off when the USB-C cable is disconnected.**

#### <span id="page-6-0"></span>**4. Overview**

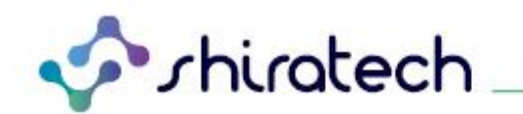

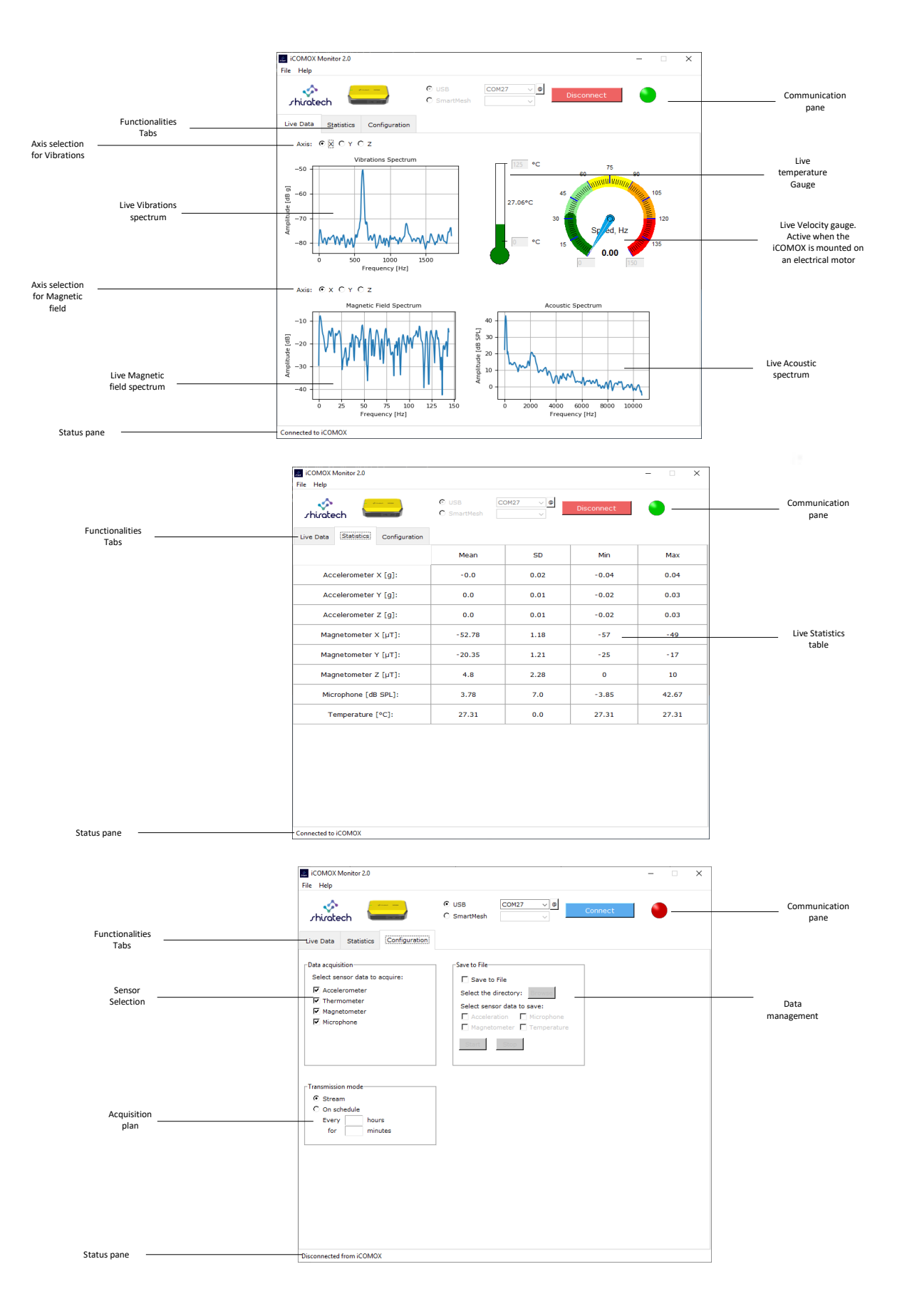

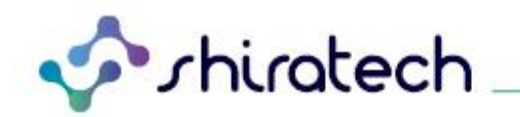

### <span id="page-8-0"></span>**5. Mechanical Structure**

#### <span id="page-8-1"></span>**5.1 The Sensors Pack**

The iCOMOX sensors pack contains the following equipment:

- 1. The indication LED's.
- 2. Case.
- 3. SD and on/off switch cover.
- 4. Gasket.
- 5. The case's cover.
- 6. Electronic card.
- 7. Case Cover connection screws.
- 8. Case Electronic card connection screw.

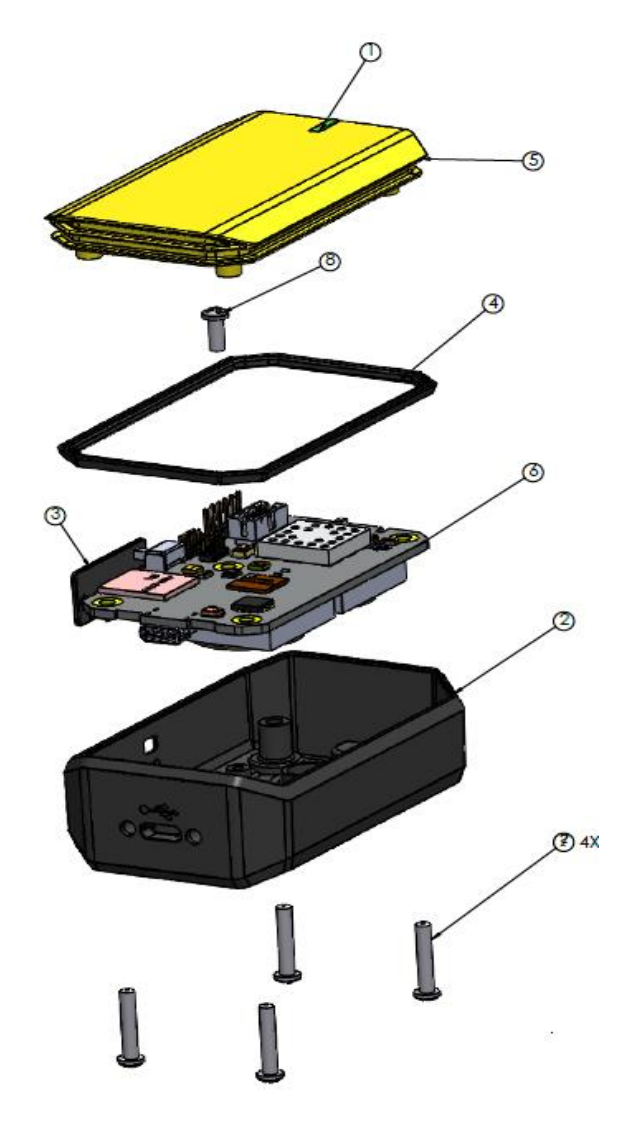

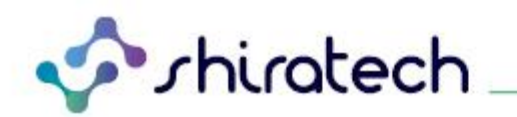

#### <span id="page-9-0"></span>**5.2 The Mounting Kit**

The Mounting Kit [\(Figure 2](#page-9-1) and [Table 1\)](#page-9-2) provides a flexible mounting solution of the iCOMOX sensors pack to the monitored equipment. The Mounting Kit contains:

- An adaptor (3) which is secured to the iCOMOX sensors pack with two screws (4). This adaptor has two holes at its sides, which may fit to several motors such as three-phase, Size 63 Induction Motor.
- A second adaptor (1) is supplied with slots instead of holes, providing additional flexibility. If adaptor (3) fits your equipment, you may avoid using adaptor (1).

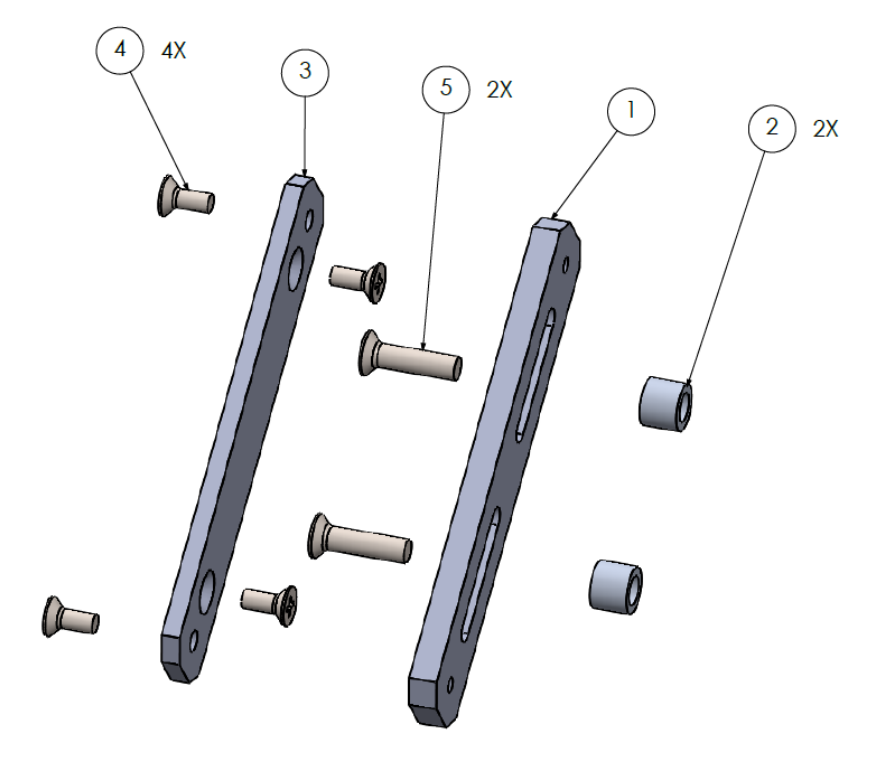

*Figure 2 The Mounting Kit to connect the iCOMOX Sensors Pack to the equipment.*

<span id="page-9-2"></span><span id="page-9-1"></span>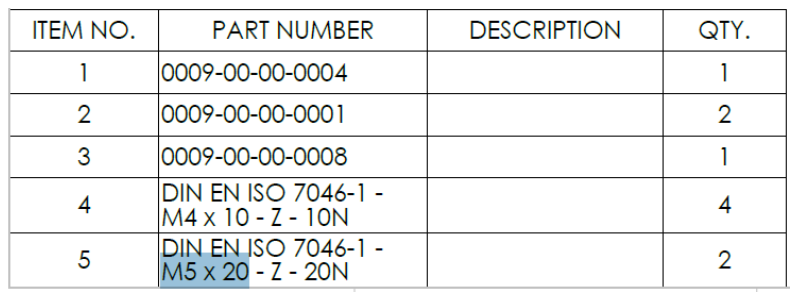

*Table 1 The components of the Mounting Kit*

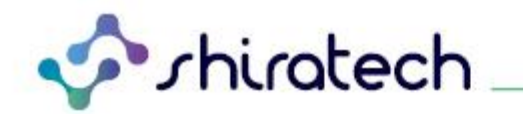

#### <span id="page-10-0"></span>**5.2 Do-It-Yourself Mounting Adaptor**

In any case the supplied adaptors do not fit your equipment, you may make an adaptor of your own as per the dimensions of the supplied adaptor in [Figure 3.](#page-10-1)

Note that only the 73mm distant holes are to be considered during the design. They are made to accommodate m4 screws.

For more information/support, please contact [support@shiratech-solutions.com .](mailto:support@shiratech-solutions.com)

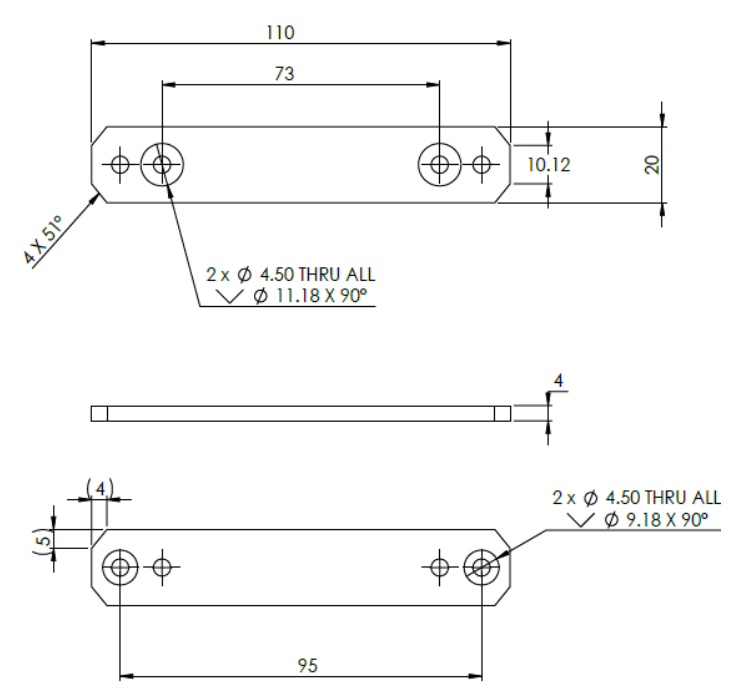

<span id="page-10-1"></span>*Figure 3 The mounting adaptor supplied with the iCOMOX*

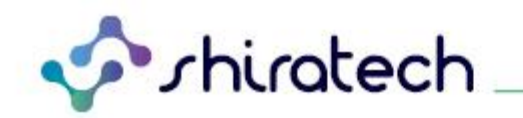

#### <span id="page-11-0"></span>**6. Battery Replacement**

- a. The iCOMOX contains two CR2450N batteries.
- b. Using a Phillips screwdriver, disconnect the iCOMOX from the motor.
- c. Disconnect the USB cable from the iCOMOX, remove the four screws at the back side of the iCOMOX.

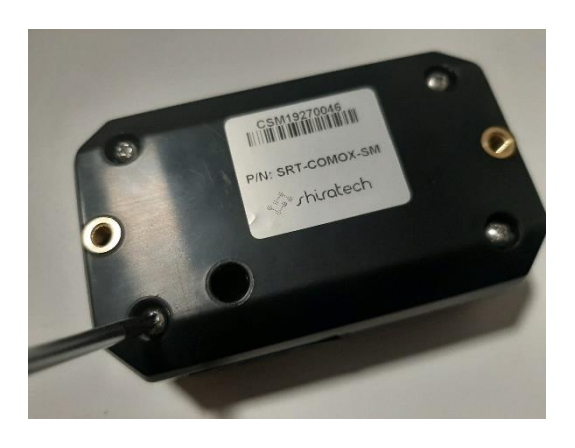

d. Remove the yellow cover. Attention. Avoid detaching the SmartMesh antenna connected to the card.

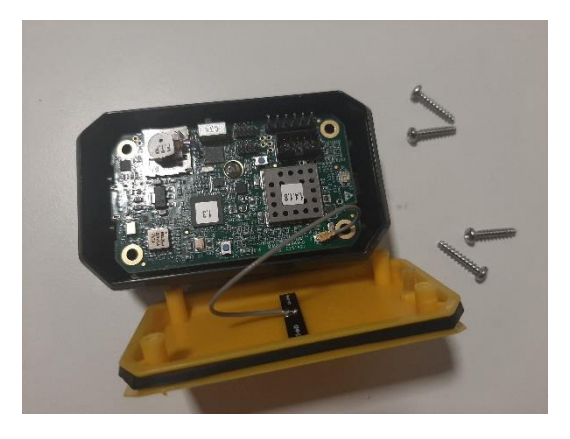

e. Remove the screw at the middle of the electronic card to disconnect the electronic card from the cover.

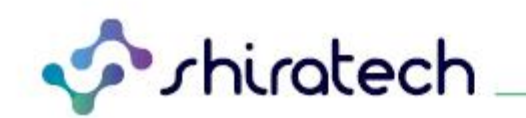

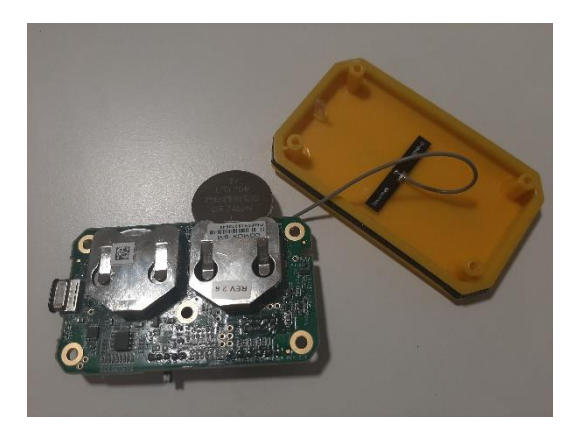

- f. Replace the two batteries with CR2450N.
- g. Assemble the iCOMOX, then reinstall the iCOMOX onto the motor.

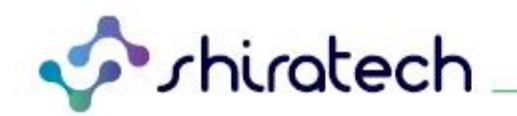

# <span id="page-13-0"></span>**7. Troubleshooting**

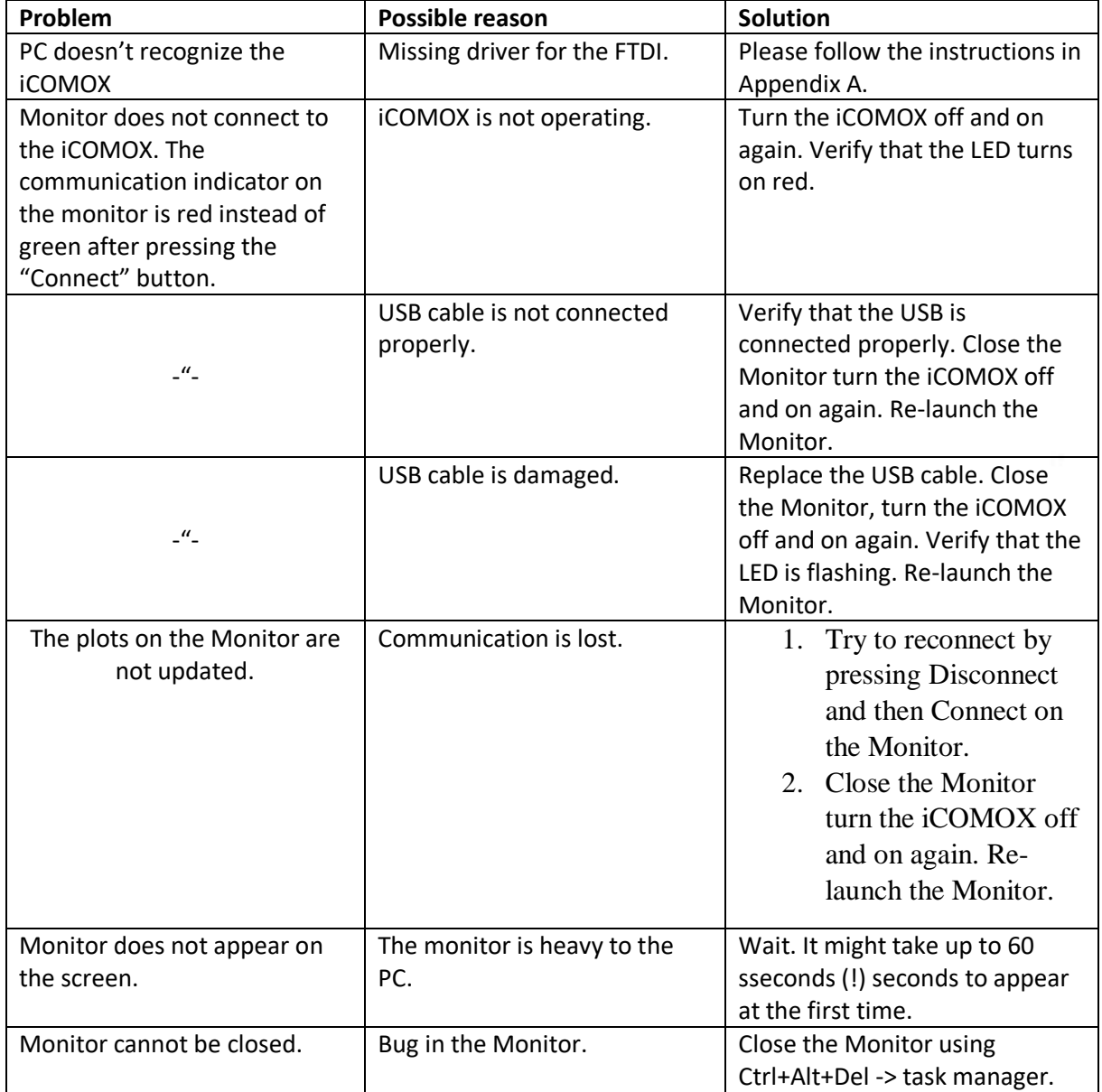

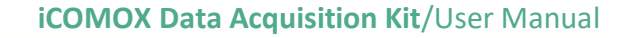

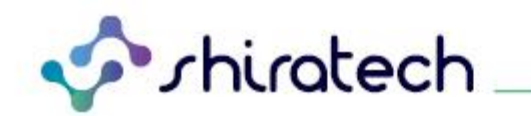

Currently Rupported D3VV Driven

#### <span id="page-14-0"></span>**8. Appendix A: FTDI D2XX driver**

D2XX drivers allow the iCOMOX monitor (and other applications as well) direct access to the USB device through a DLL. To install the driver from FTDI website:

- 1. Go to<https://www.ftdichip.com/Drivers/D2XX.htm>
- 2. Press the [setup executable](https://www.ftdichip.com/Drivers/CDM/CDM21228_Setup.zip) which is often found on the top-right side of the table (see [Figure 4\)](#page-14-1).

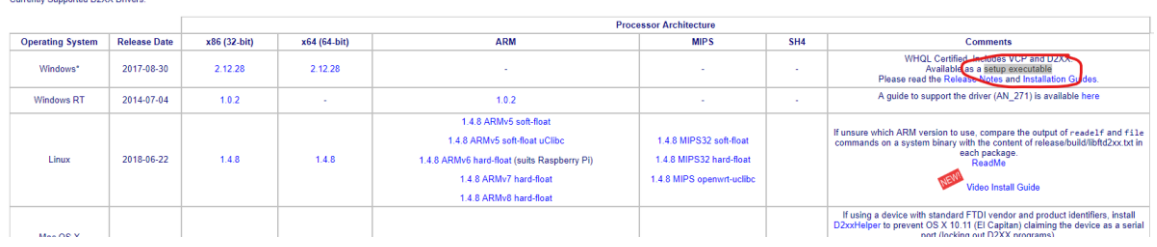

<span id="page-14-1"></span>*Figure 4 Setup executable FTDI D2XX driver i[n https://www.ftdichip.com/Drivers/D2XX.htm](https://www.ftdichip.com/Drivers/D2XX.htm)*

T. +972.3.943.5050 F. +972.3.943.5055 E. [info@shiratech-solutions.com](mailto:info@shiratech-solutions.com) 58 Amal St, Kiryat Arie POB 3272, Petach Tikva 4951358, Israel **[www.shiratech-solutions.com](http://www.shiratech-solutions.com/)**